### 第1章 访问地址(建议使用 IE 浏览器)

1, my.buct.edu.cn

浏览器下输入上面的数字化校园地址,输入用户名、密码、验证码登录,进入数字化校园页面。如图 1-1 所 示,点击"再见母校"进入离校系统(图 1-2 所示)。 ■■■■■■学校主页|退 出|修改密码|加入收藏|帮 助

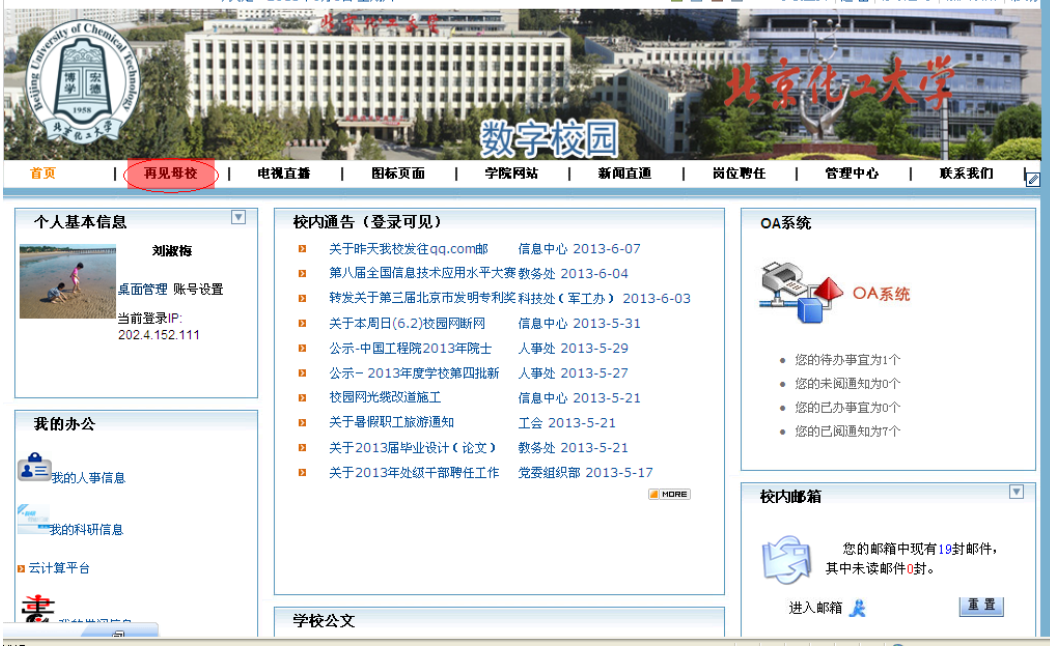

图 1-1 数字化校园

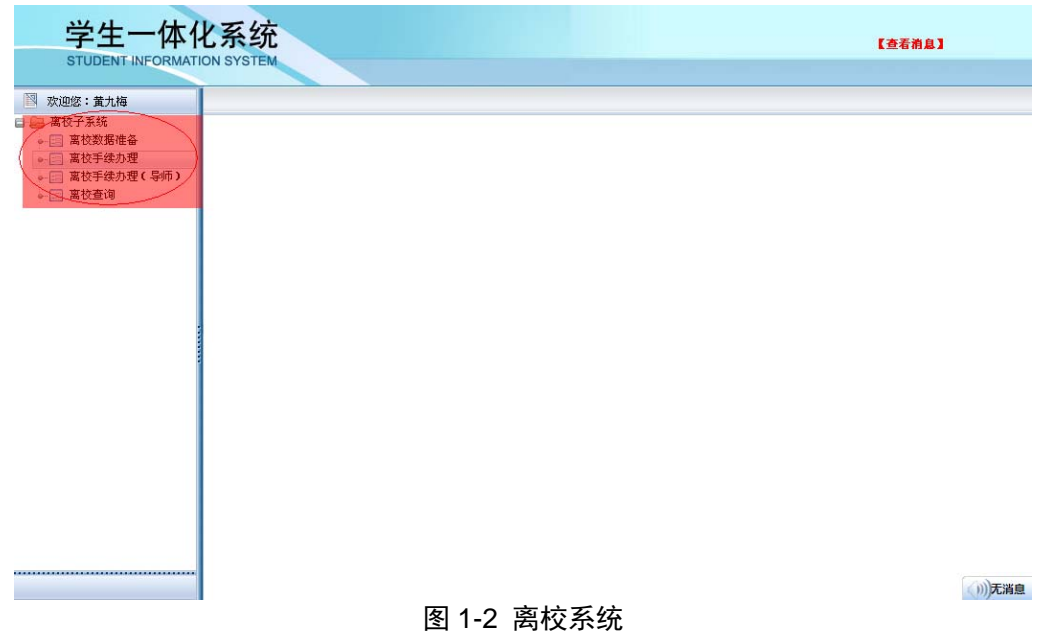

左侧部分为离校对应的功能菜单,点击离校菜单,会在右边显示对应的页面。

2, bye.buct.edu.cn

浏览器下输入上面的离校系统地址,后弹出数字化校园的认证界面。输入用户名、密码、验证码登录, 进入离校系统,如图 1-2 所示。

## 第2章 离校手续办理

# §**2.1** 离校手续办理

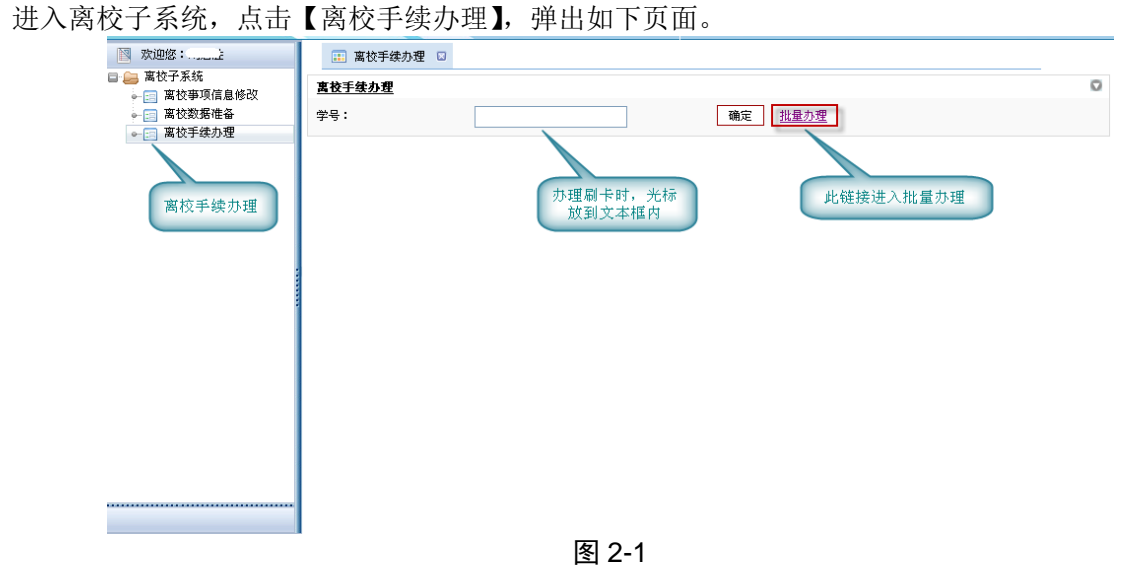

在学号文本框内输入学号, 或者扫描学生的校园卡, 点击【确定】, 弹出如下页面:

#### 数字化校园-离校系统工作人员用户使用手册

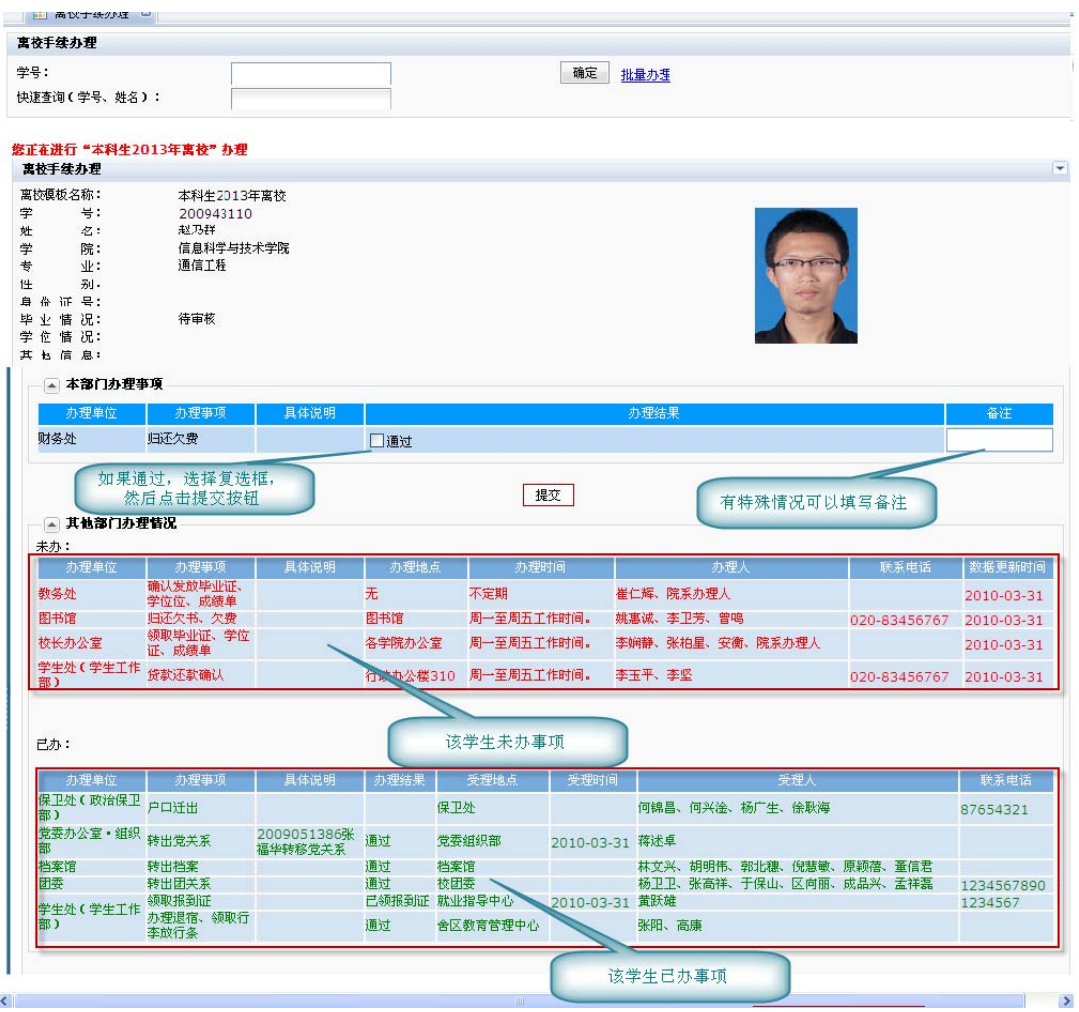

图 2-2

页面说明:

页面分为 3 部分,分别为学生基本信息、本部门办理事项、其他部门办理情况。

如果学生在本部门办理的事项已经通过,那么选择【通过】,点击【提交】,即完成该学生在本部门的办理事 项。

# §**2.2** 离校手续批量办理

进入离校子系统,如果想一次办理多名学生的相同的事项,点击【离校手续办理】。如下图:

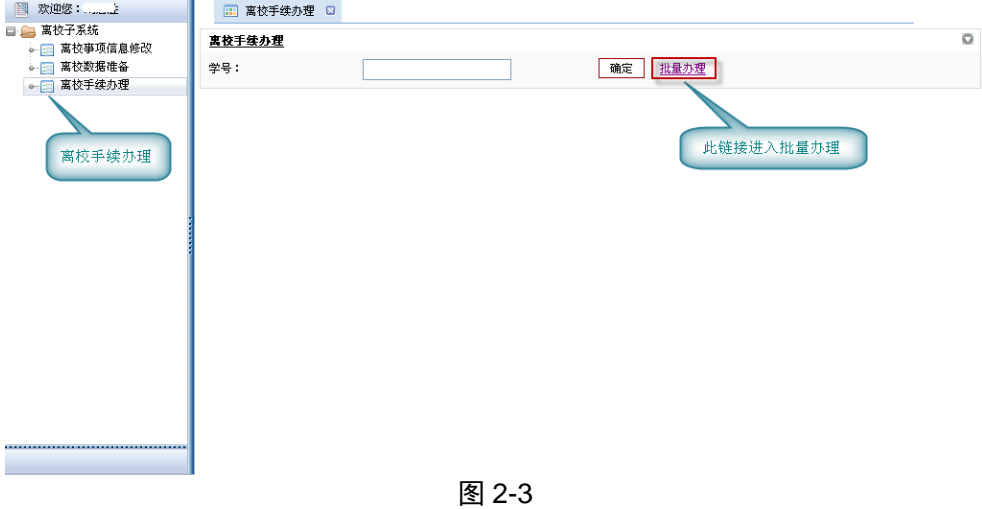

再点击【批量办理】链接,显示如下页面:

| 学生一体化系统<br><b>STUDENT INFORMATION SYSTEM</b> |                              |            |              |                                    |                       |                                        |                                |                                                                               | 【查看消息】 |
|----------------------------------------------|------------------------------|------------|--------------|------------------------------------|-----------------------|----------------------------------------|--------------------------------|-------------------------------------------------------------------------------|--------|
|                                              |                              |            |              |                                    |                       |                                        |                                |                                                                               |        |
| 欢迎您:刘启胜                                      |                              | □ 离校手续办理 □ |              |                                    |                       |                                        |                                |                                                                               |        |
| □ ■ 离校子系统                                    |                              |            |              |                                    |                       |                                        |                                |                                                                               | 【返回】   |
| ◎ 国 离校亊项信息修改<br>◎ - 离校数据准备                   | 查询                           |            |              |                                    |                       |                                        |                                |                                                                               |        |
| ◎ 二 离校手续办理                                   | 学号                           |            |              |                                    |                       | 姓名                                     |                                |                                                                               |        |
|                                              | 学生类别                         | 专业         |              | 请洗择<br>$\bullet$<br>请洗择<br>$\star$ |                       | 院系                                     | 请选择                            | $\overline{\phantom{a}}$<br>请选择<br>$\overline{\phantom{a}}$<br>请选择<br>$\star$ |        |
|                                              |                              |            |              |                                    |                       | 年级<br>离校事项<br>$\overline{\phantom{a}}$ |                                |                                                                               |        |
|                                              | 班级<br>办理结果                   |            | 请选择          |                                    |                       |                                        |                                |                                                                               |        |
|                                              |                              |            |              | 请洗择                                |                       | $\cdot$                                |                                |                                                                               |        |
|                                              | 洗择要办理的学                      |            |              |                                    |                       |                                        |                                | 根据条件                                                                          |        |
|                                              | 富校手续办理                       |            |              | 生,点击办理                             |                       |                                        |                                | 讲行查询                                                                          |        |
|                                              | 办理                           |            |              |                                    |                       |                                        |                                |                                                                               |        |
|                                              | ■全选                          | 办理         | 李号           | 姓名                                 | 办理事项                  | 具体说明<br>办理结果                           | 学院<br>备注                       | 专业<br>研练                                                                      | 学生类别   |
|                                              | ☑<br>1                       | $E_0$      | 20090525 祝健涛 |                                    | 归还欠费                  | 未办                                     | 体育部                            | 体育教育                                                                          |        |
|                                              | $\overline{2}$<br>☑          | 55         | 20090513 张福华 |                                    | 归还欠费                  | 未か                                     | 体育部                            | 体育教育                                                                          |        |
|                                              | ☑<br>3                       | Ea         | 20090513 陈建华 |                                    | 归还欠费                  | 未か                                     | 体育部                            | 体育教育                                                                          |        |
|                                              | ☑<br>4                       | 28         | 20090525 罗川  |                                    | 归还欠费                  | 未办                                     | 体育部                            | 体育教育                                                                          |        |
|                                              | 5<br>Ø                       | Ea         | 20090525 王泽  |                                    | 归还欠费                  | 未办                                     | 体育部                            | 体育教育                                                                          |        |
|                                              | ☑<br>6                       | 56         | 20090528 袁杰  |                                    | 归还欠费                  | 未办                                     | 体育部                            | 体育教育                                                                          |        |
|                                              | $\overline{\mathsf{v}}$      | Ea         | 20090533 陈永亮 |                                    | 归还欠费                  | 未办                                     | 体育部                            | 体育教育                                                                          |        |
|                                              | 8<br>☑                       | 區          | 20090525 杨坚良 |                                    | 归还欠费                  | 未办                                     | 体育部                            | 体育教育                                                                          |        |
|                                              | $\overline{\mathbf{v}}$<br>9 | 圖          | 20090525 柴力达 |                                    | 归还欠费                  | 未办                                     | 体育部                            | 体育教育                                                                          |        |
|                                              | $\overline{v}$<br>10         | 5          | 20090525 张灿  |                                    | 归还欠费<br>design to all | 未办<br>able able                        | 体育部<br><b>A.A. puber shows</b> | 体育教育<br>A.A. palar Adh. palar                                                 |        |

图 2-4

首先选择查询条件,点击【查询】按钮,列表显示出的结果,选择要办理的学生,点击【办理】按钮,弹出 如下页面:

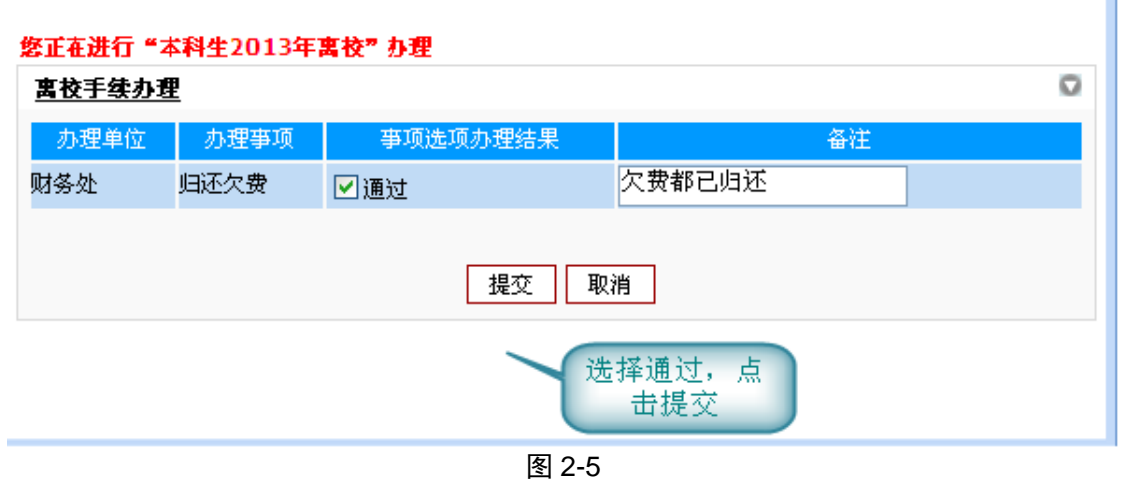

选择【通过】,点击提交,则选中的学生就全部完成欠费事项。

## 第3章 统计查询

进入离校子系统,点击【离校查询】。(学院的工作人员,点击【学院查询】)

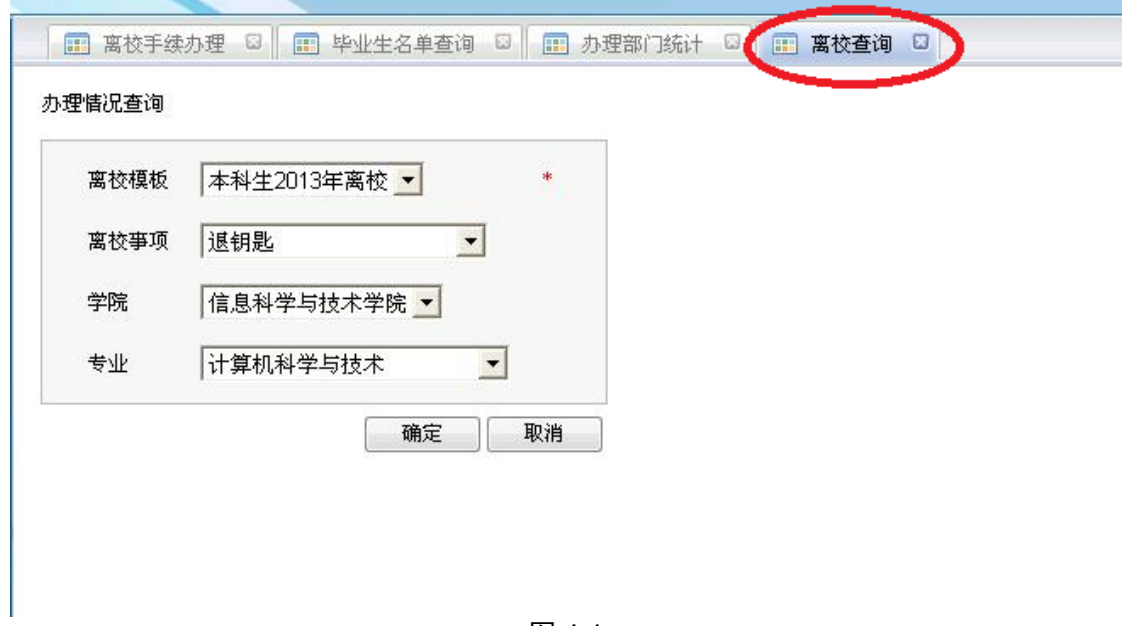

图 4-1 选择离校模板、离校事项、学院、专业,点击【确定】按钮,弹出如下页面: (今年的离校模板包括【本科生 2013 年离校】和 【研究生 2013 年离校】)

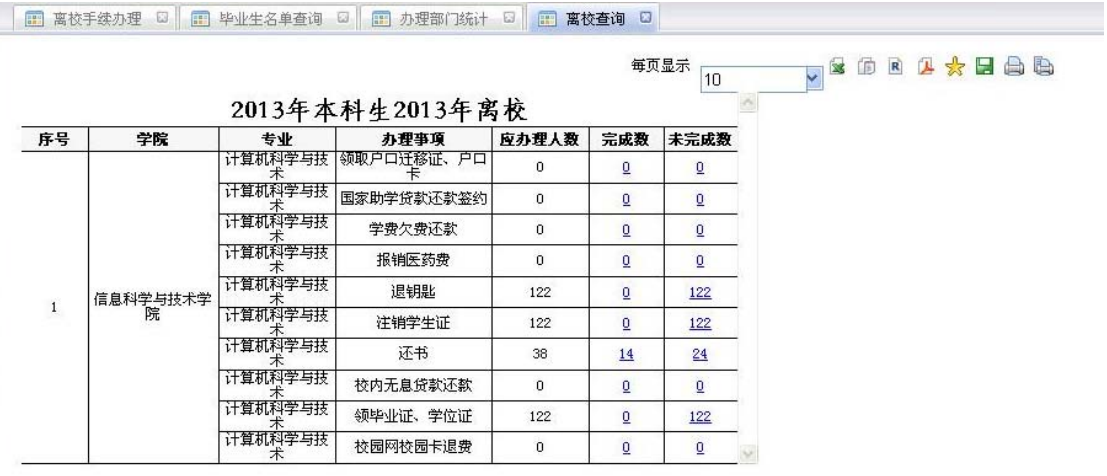

 $\textcircled{\footnotesize{0}}1/2\textcircled{\footnotesize{0}}1\textcircled{\footnotesize{1}}0$ 

#### 图 4-2

点击列表上方的 excel 图标,可导出 excel 文件,保存到本地电脑;点击打印机图标,可打印。 点击列表的【完成数】、【未完成数】数字,弹出出如下页面:

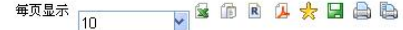

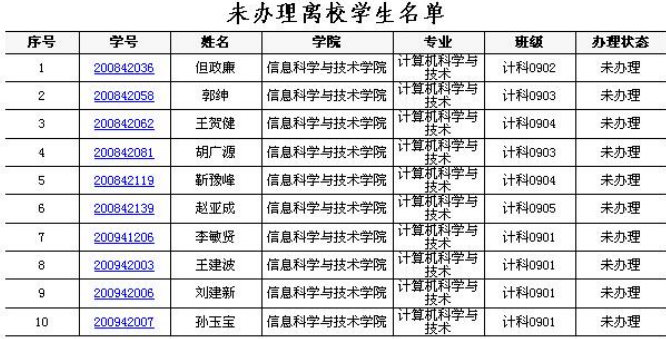

 $\textcircled{\footnotesize\circledcirc} \textcircled{\footnotesize\circ} \text{1/13} \textcircled{\footnotesize\circ} \textcircled{\footnotesize\circ} \text{1} \textcircled{\footnotesize\circ}$ 

图 4-3

 $\overline{\wedge}$ 

点击学号的的链接,可显示该名学生的全部办理事项的办理状态,如下图所示:

**SORIXHAD** 

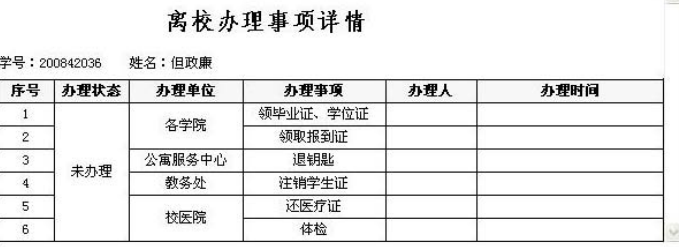

图 4-4

## 第4章 注意事项

- > 电脑建议配置: Windows XP 系统、512M 内存、IE6 以上版本浏览器、具有 USB 接口。
- 刷卡时,光标放在文本框内。
- 如果有未办理的前置事项,则本事项也不能办理。
- 如果操作失误,可以重新刷卡修改。
- 密码请保存好,退出请关闭 IE 浏览器。